# **ИНСТРУКЦИЯ ПО РАБОТЕ В ИС**

# **«ПРОПУСКНАЯ СИСТЕМА»**

# **Оглавление**

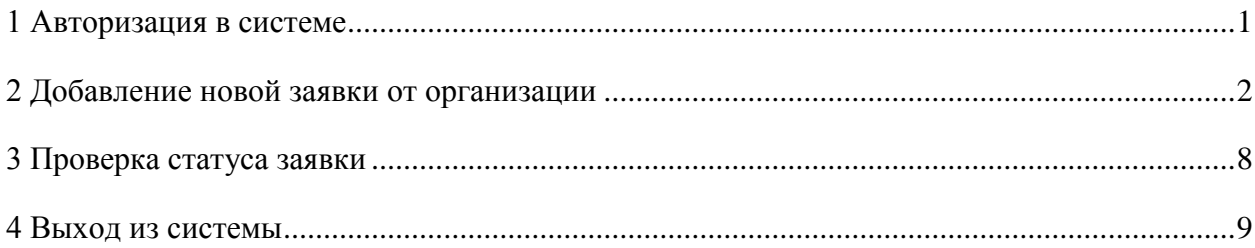

## <span id="page-0-0"></span>**1 Авторизация в системе**

1. Для получения доступа к системе «ПРОПУСКНАЯ СИСТЕМА» необходимо перейти по ссылке: [http://propusk.rkomi.ru.](http://propusk.rkomi.ru/)

2. В открывшемся окне авторизации (рисунок 1) нажмите кнопку «Регистрация».

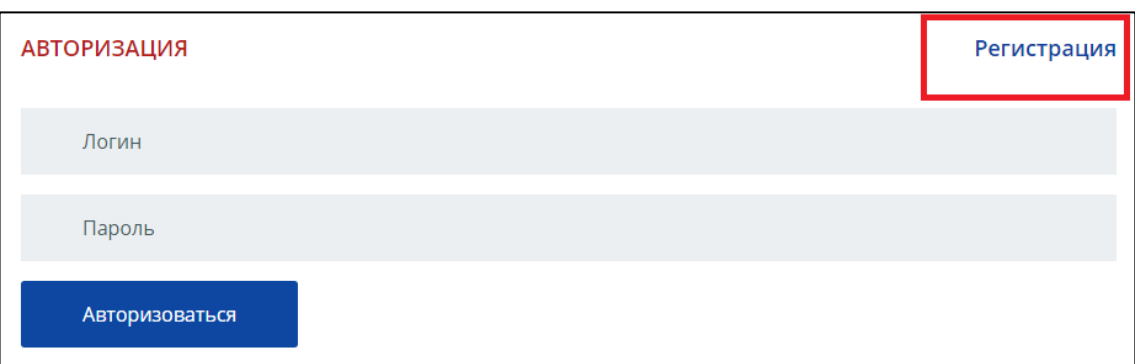

Рисунок 1. Окно авторизации

3. На следующем этапе заполните поля: логин, email, пароль, номер телефона (рисунок 2).

*ВНИМАНИЕ: Пароль может содержать только латинские символы и должен иметь в себе хотя бы 1 заглавную букву, 1 строчную букву, 1 цифру и 1 спецсимвол (доступные спецсимволы: !.@#\$%^&\*). Минимальная длина пароля - 8 символов.*

*Примечание: запомните эти данные. Они потребуются вам для последующих входов в систему.*

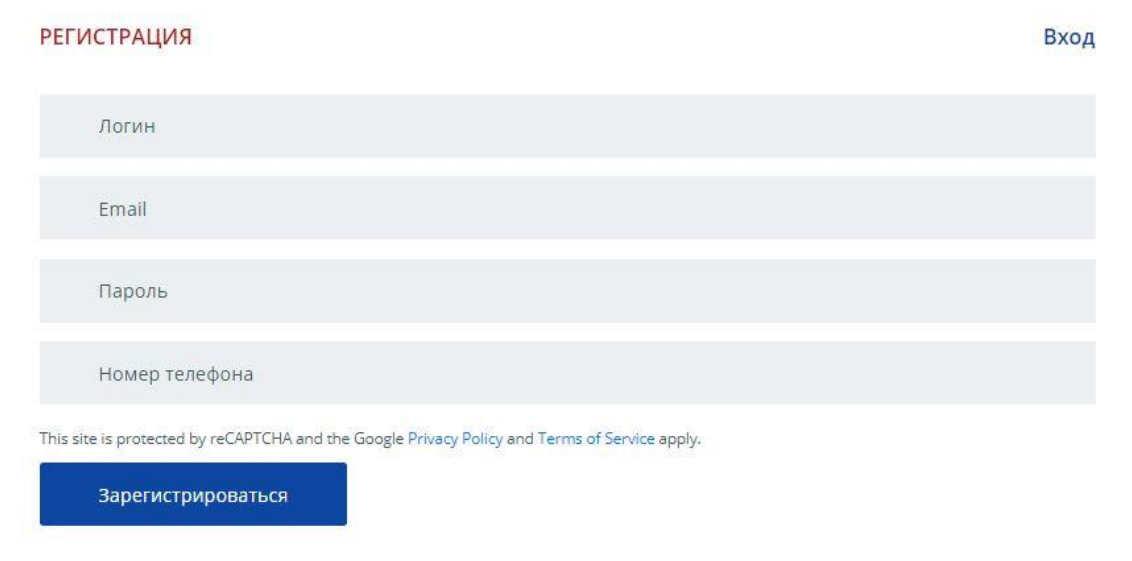

Рисунок 2. Регистрация организации

4. Нажмите кнопку .

.

5. В окне авторизации (рисунок 1) введите логин и пароль, нажмите кнопку

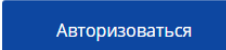

## <span id="page-1-0"></span>**2 Добавление новой заявки от организации**

- 1. Нажмите на кнопку + добавить организацию
- 2. На форме «Добавление организации» заполните все поля (рисунок 3).

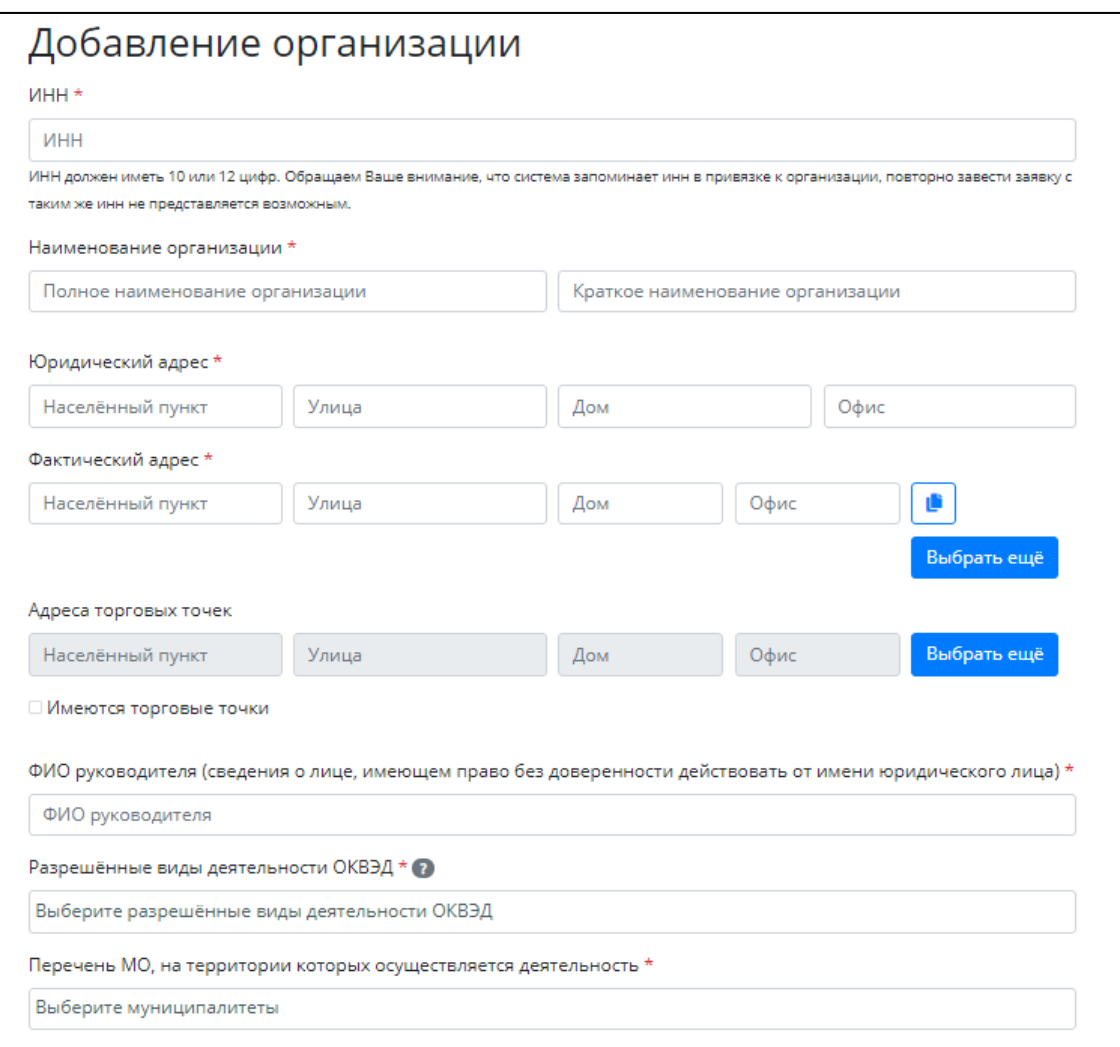

Рисунок 3. Форма отправки заявки

ИНН (10 или 12 цифр)

*ВАЖНО: Обращаем Ваше внимание, что система запоминает ИНН в привязке к организации, повторно завести заявку с таким же ИНН не представляется возможным!*

- Полное наименование организации, краткое наименование организации
- Юридический адрес: населенный пункт, улица, дом, офис

 Фактический адрес: населенный пункт, улица, дом, офис. Если в организации несколько фактических адресов – нажмите кнопку Выбрать ещё и укажите Û все адреса. Для копирования фактического адреса в юридический – нажмите

Адреса торговых точек (необязательное поле). Для добавления адресов

торговых точек установите чек-бокс  $\overline{a}$  Имеются торговые точки и заполните поля:

населенный пункт, улица, дом, офис. Если у организации несколько торговых точек – нажмите кнопку Выбрать ещё и укажите все адреса

ФИО руководителя

 Разрешенные виды деятельности ОКВЭД (выбор одного или нескольких ОКВЭД из списка). Если в списке нет вашего ОКВЭД, значит, что ваша организация не входит в перечень организаций, имеющих право выдавать спецпропуска сотрудникам

 Перечень МО, на территории которых осуществляется деятельность (выбор одного или нескольких из списка)

 Ознакомьтесь с информацией об обеспечении выполнения дополнительных мероприятий по профилактике новой коронавирусной инфекции (COVID-19), уведомлении о наступлении административной ответственности, с условиями Договора поручения оператора в сфере обработки персональных данных, подтвердите, что предоставленные персональные данные, являются общедоступными и вы согласны на передачу их по открытым каналам связи **с помощью чек-боксов, расположенных слева от уведомлений** (рисунок 4).

*ВАЖНО: Подтверждение всех пунктов является обязательным условием!*

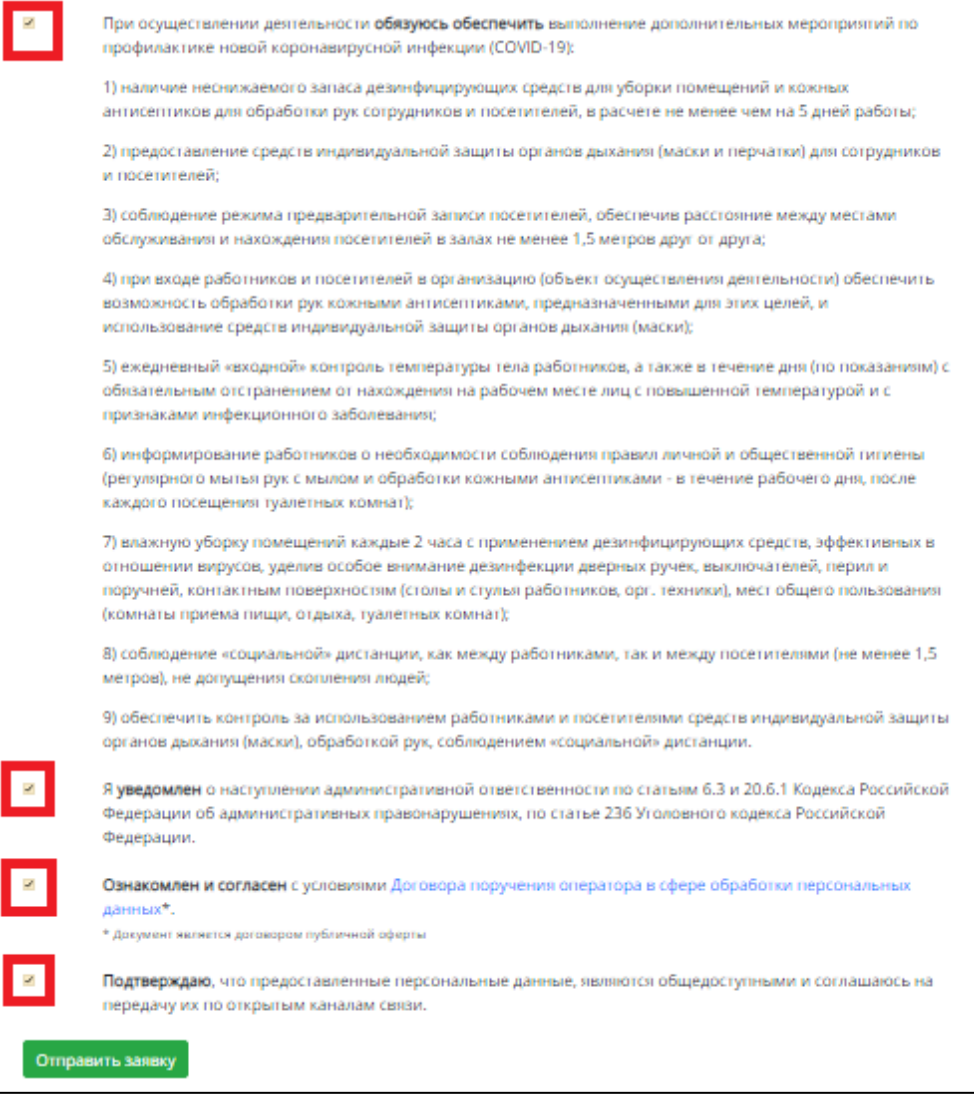

#### Рисунок 4. Форма подтверждения

3. Внимательно проверьте введенные данные и нажмите кнопку Отправить заявку .

4. Следующим шагом система перенаправит вас на форму «Редактирование сотрудников» для добавления сведений о сотрудниках. Добавить сведения можно двумя способами:

Автоматически (с помощью csv-файла). Скачайте шаблон по кнопке

. Заполните поля скачанного файла, введите данные о сотрудниках: ФИО, ДУЛ (4 последних цифры), статус в компании (Активен, На карантине, Уволен), а также данные о служебном автомобиле (при наличии): VIN, марка, государственный регистрационный номер.

*ВАЖНО: для добавления нескольких автомобилей одному сотруднику необходимо перечислить данные в соответствующих ячейках через запятую (рисунок 5)*

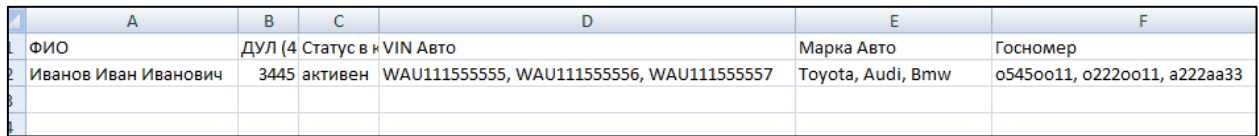

Рисунок 5. Вариант заполнения csv-файла при добавлении нескольких служебных автомобилей для одного сотрудника

Сохраните файл. Чтобы загрузить на форму данные с помощью csv-файла (рисунок 6) последовательно выполните следующие действия: нажмите «Выберите файл» → найдите  $\phi$ айл с данными в формате csv на ПК  $\rightarrow$  нажмите  $\frac{1006a$ вить . После добавления файла с сотрудниками нажмите .

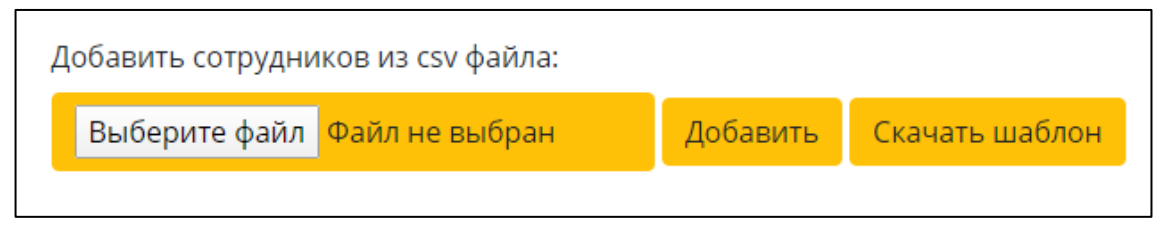

Рисунок 6. Добавление данных о сотрудниках с помощью csv-файла

 Вручную (заполняя поля формы). Перейдите в конец формы «Редактирование организации» (рисунок 7). Заполните данные о сотрудниках, которым необходимы пропуска:

- ФИО сотрудника
- 4 последние цифры документа, удостоверяющего личность

*Внимание: оповестите сотрудников о том, что по этим цифрам сотрудники полиции будут сверять данные в системе!*

Статус сотрудника: активен, на карантине, уволен

 При необходимости укажите данные о служебном(ых) автомобиле(ях) по кнопке **Добавить служебный автомобиль** . VIN номер, марка TC, государственный регистрационный знак (ГРЗ). Для привязки к одному сотруднику несколько служебных автомобилей нажмите Добавить служебный автомобиль и укажите все необходимые данные. Для добавления информации о нескольких сотрудниках – нажмите кнопку добавить ещё сотрудника и внесите информацию.

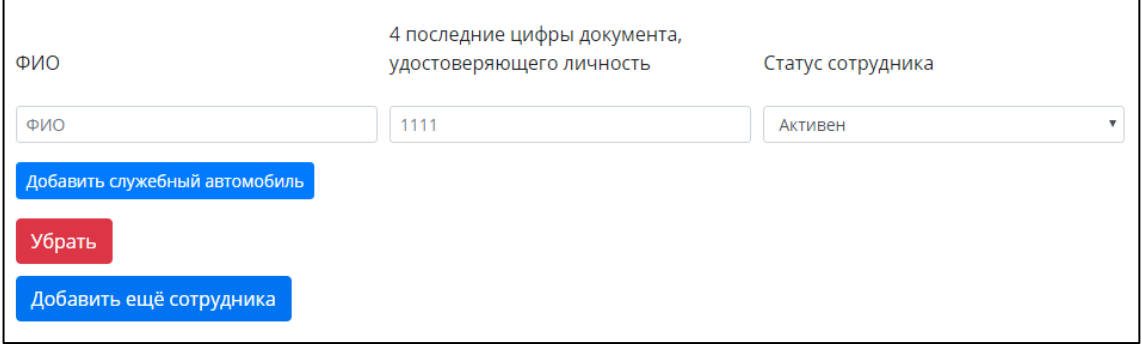

Рисунок 7. Добавление данных о сотрудниках

5. Внимательно проверьте введенные данные и нажмите кнопку Сохранить изменения .

Список созданных организаций появится во вкладке «Организации».

Для внесения изменений в заявку: исправление данных об организации - нажмите

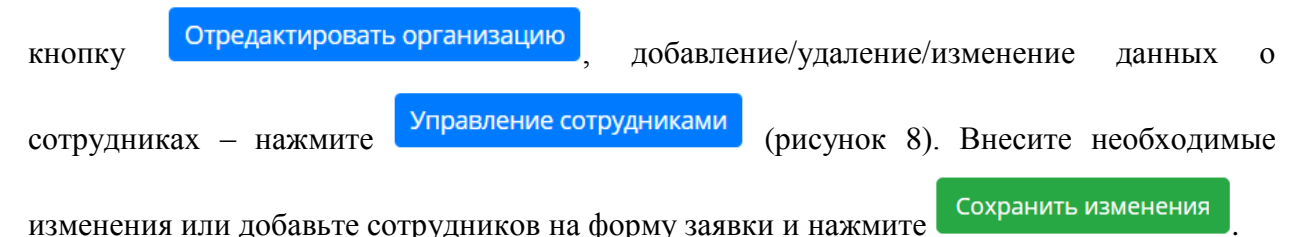

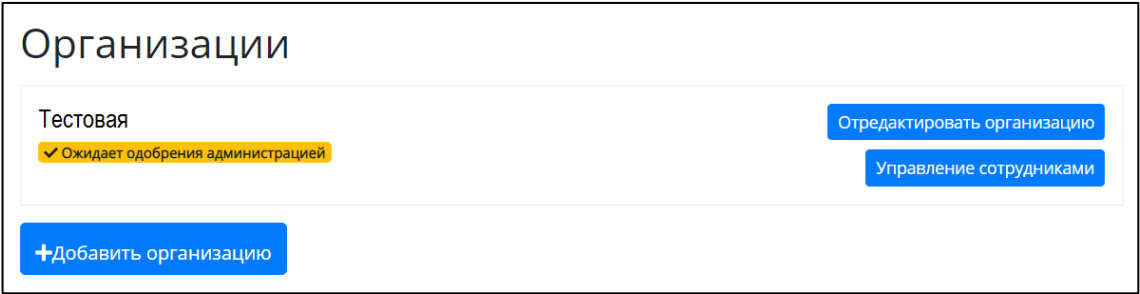

Рисунок 8. Редактирование заявки

*Примечание: в случае внесения изменений в форму заявки – данная заявка будет заново направлена на одобрение в Администрацию Главы Республики Коми.*

## <span id="page-7-0"></span>**3 Проверка статуса заявки**

1. Список направленных заявок расположен на форме «Организации» (рисунок 9).

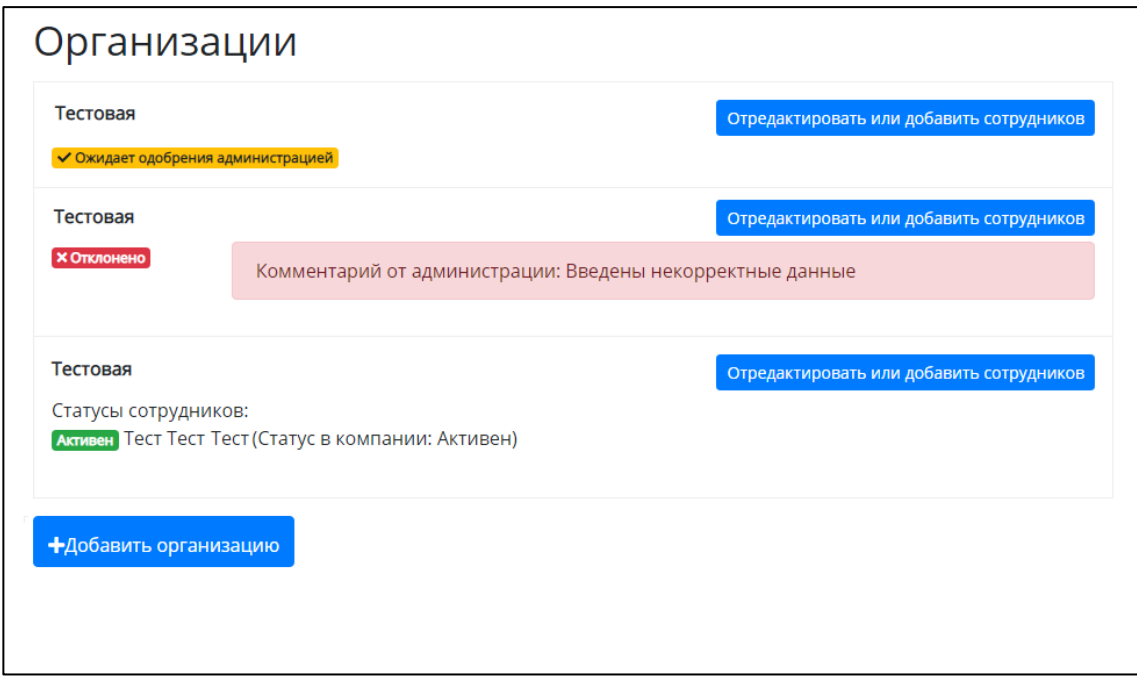

Рисунок 9. Проверка статуса заявки.

2. Проверьте статус организации:

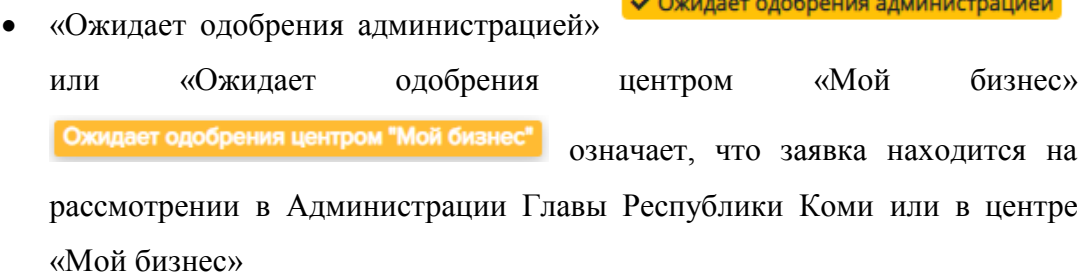

- «На проверке администрацией» означает, что вы внесли изменения в ранее одобренную/отклоненную заявку и заявка заново направлена на рассмотрение в Администрации Главы Республики Коми
- «Активен» **Активен** означает, что заявка прошла все этапы рассмотрения и получила разрешение на передвижение сотрудников к месту выполнения работ/услуг
- «Отклонено» **хотклонено** означает, что заявка была отклонена. Ознакомьтесь с комментарием и отредактируйте заявку в соответствии с требованиями

#### <span id="page-8-0"></span>**4 Выход из системы**

Для выхода из системы воспользуйтесь кнопкой «Выход», расположенной сверху справа.